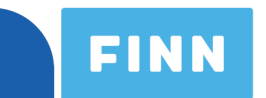

## **How to create a Schibsted e-mail account**

Welcome to FINN user manual for creating a Schibsted account. Follow the instructions below. If you need help with Schibsted registration, please contact our customer service centre on tel: +47 22 86 44 10 or by email at <u>[bedrift@finn.no](mailto:bedrift@finn.no)</u> The opening hours for business customers are Monday to Friday from 09:00 to 16:00.

For login or registration please visit [www.finn.no](http://www.finn.no/) and push the «Admin for bedrifter» button at the bottom of the page.

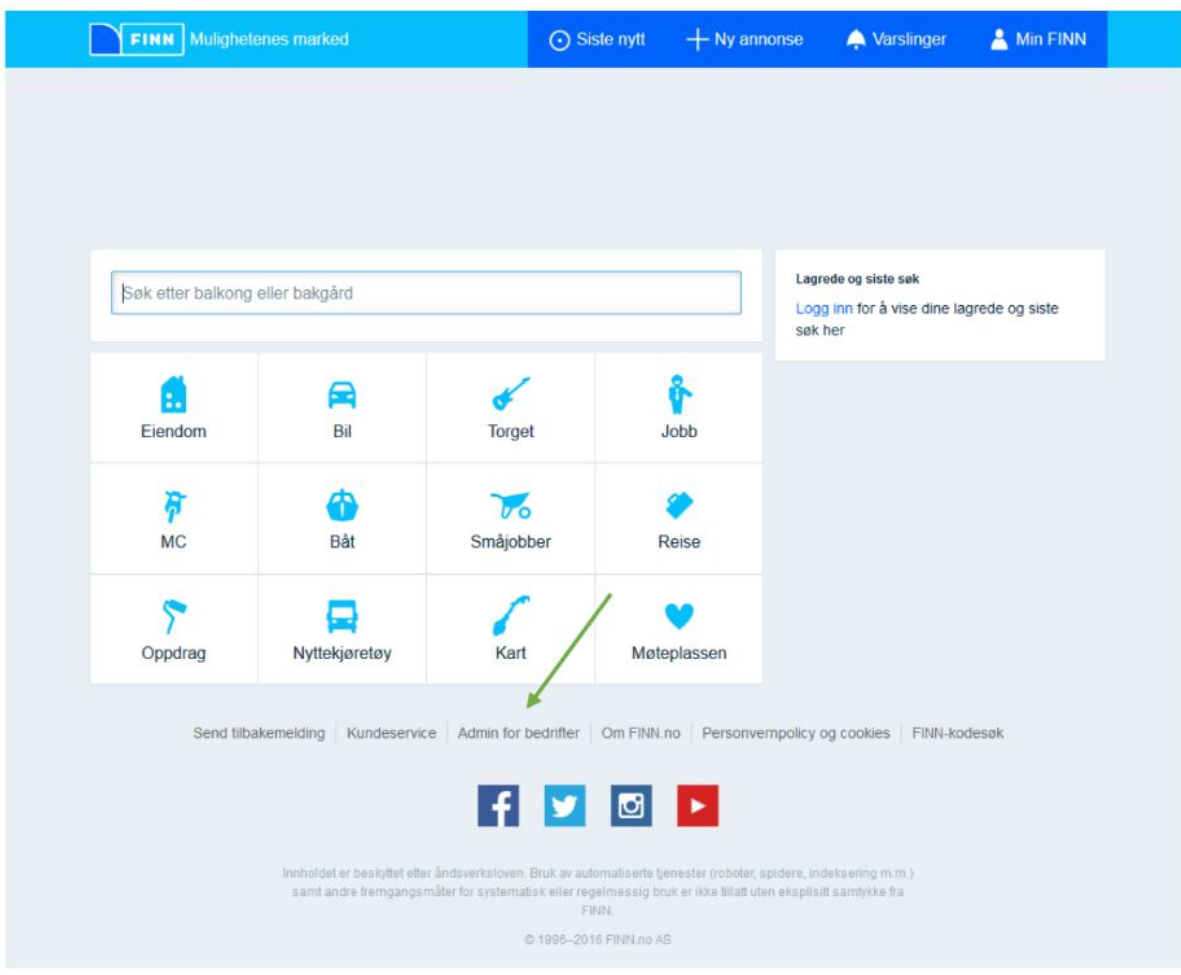

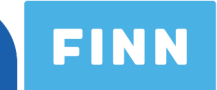

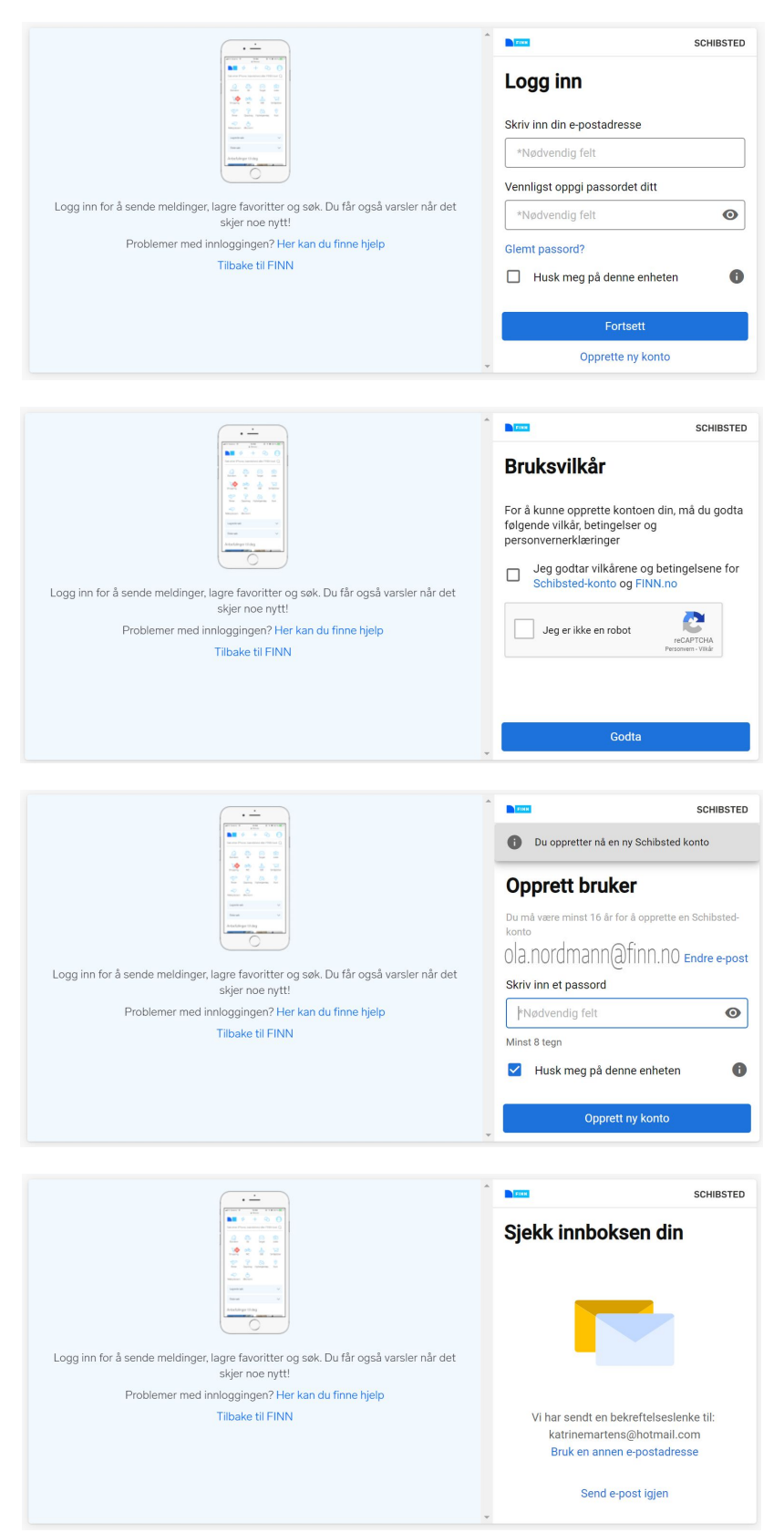

2. Insert your email address (e-postadresse) and a chosen password (passord). Mark the box "Husk meg på denne enheten" if you want your server to remember you on this device. Choose "Opprett ny konto" (create a new account).

3. Accept the terms and conditions ("Jeg godtar vilkårene og betingelsene), and mark the box confirming that you are not an robot ("Jeg er ikke en robot"). Accept ("Godta"). A pop-up window will appear where you have to verify by clicking on selected photos.

4. Confirm your chosen password ("Skriv inn et passord") and mark the "Husk meg på denne enheten" button if you want the system to remember you on your device.

5. Check your email! An confirmation should now have been sent to your email address. Confirm this email in your inbox and you are good to go!

Please contact us if you have any questions!